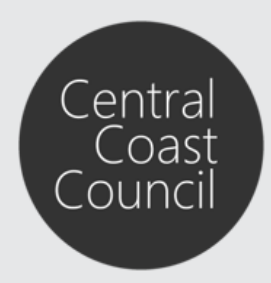

Lodgement of Road Opening Permit applications

### Introduction

The purpose of this guide is to assist in the lodgement of road opening permit applications via Council's [Online Services.](https://eservices.centralcoast.nsw.gov.au/ePathway/Production/Web/Default.aspx?js=-2089669158)

Should you need to register for an Online Services account, follow the instructions available by clicking **Registration Guide** at the top navigation pane.

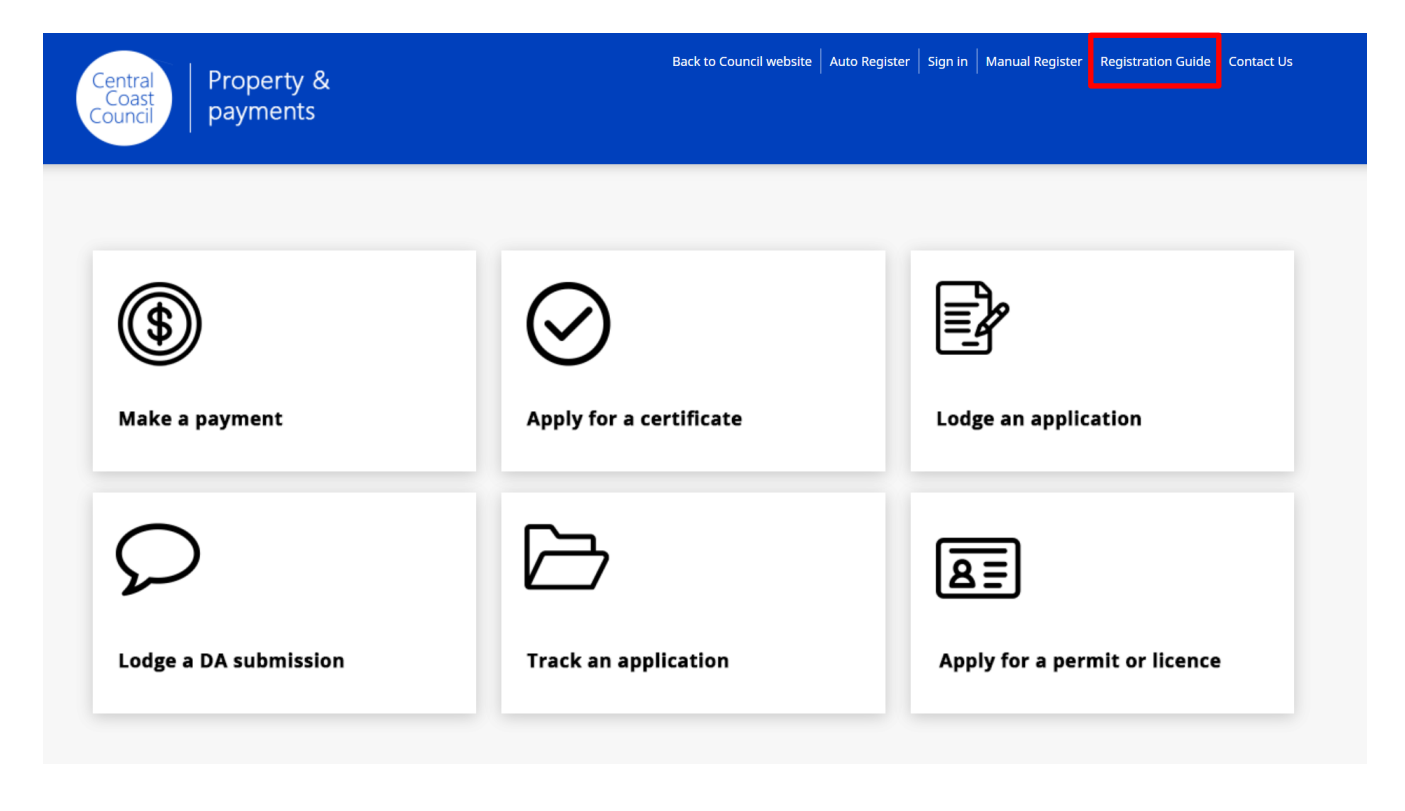

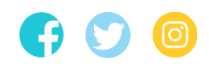

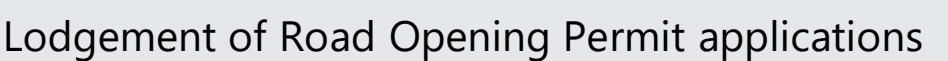

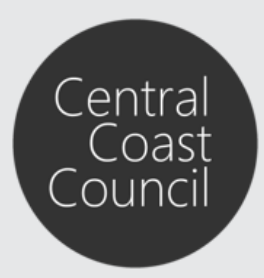

### Lodgement of Road Opening Permit applications

Road Opening Permit applications must be submitted to Council via Council's [Online Services.](https://eservices.centralcoast.nsw.gov.au/ePathway/Production/Web/Default.aspx?js=-2089669158)

**Step 1**. Sign in to your account by clicking **Sign in** at the top navigation pane

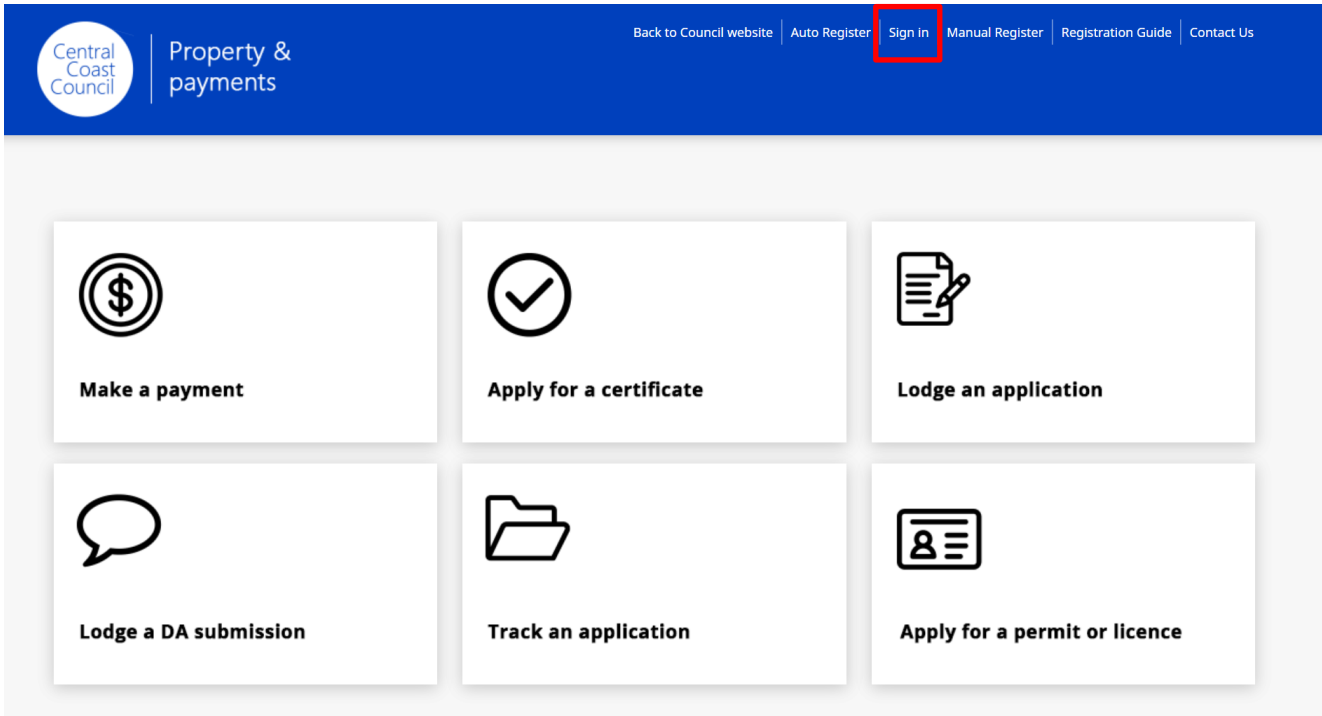

**Step 2**. Enter your User Name and Password and then click **Sign in**

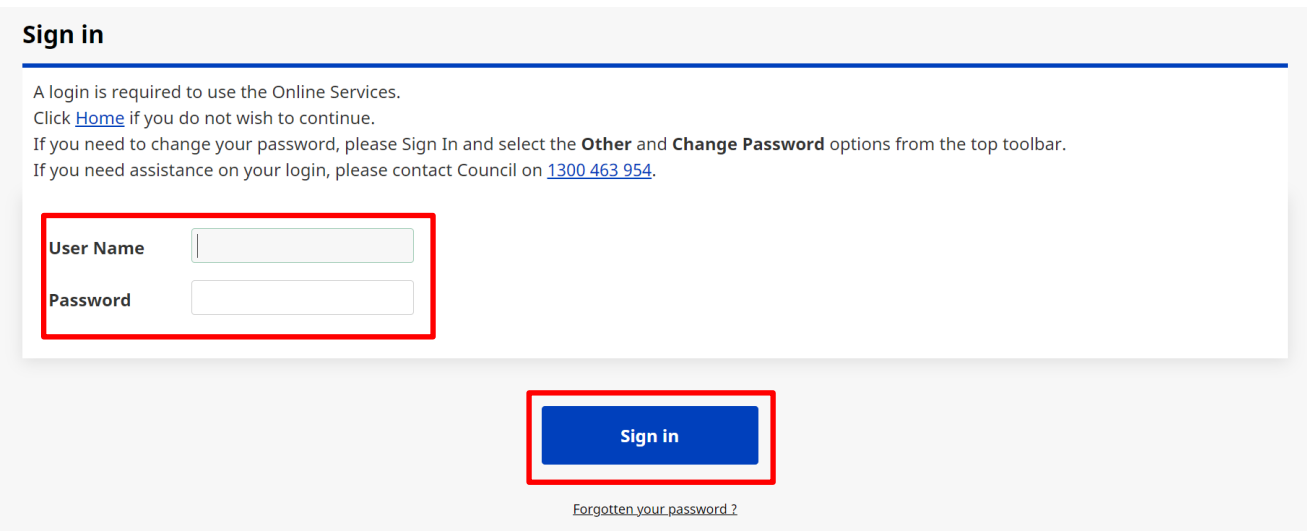

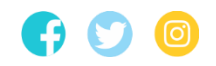

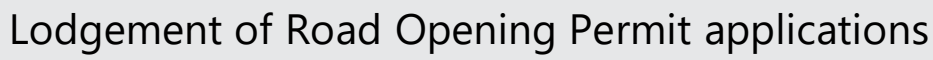

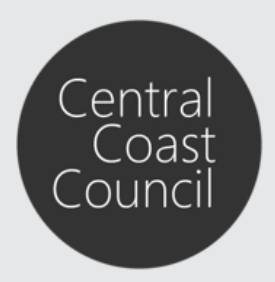

### **Step 3**. Click on **Lodge an Application** to begin the lodgement application process.

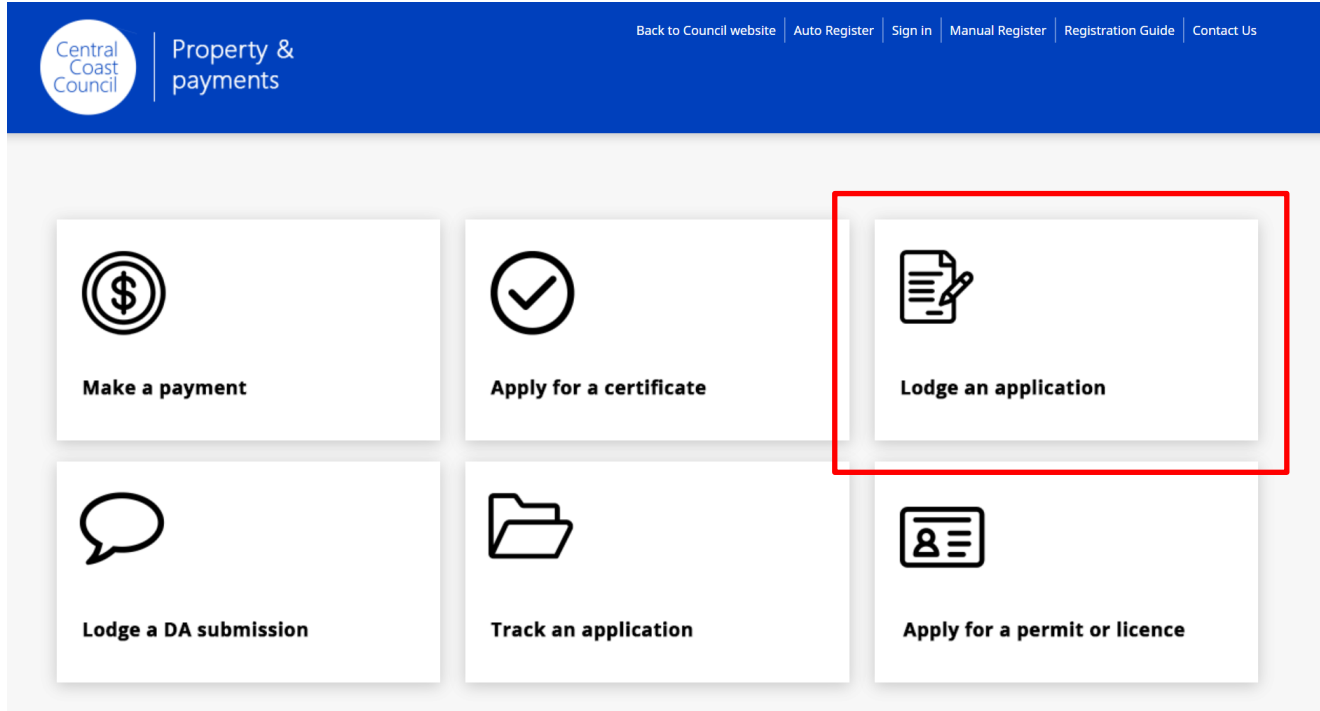

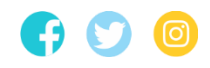

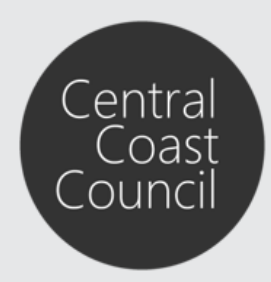

Lodgement of Road Opening Permit applications

### **Step 4**. Select the relevant **Application Type** from the list and then click **Next**

#### **Select Application Type**

Below is a list of the Application types that you can lodge online. Please select the required application type and click the Next button to continue.

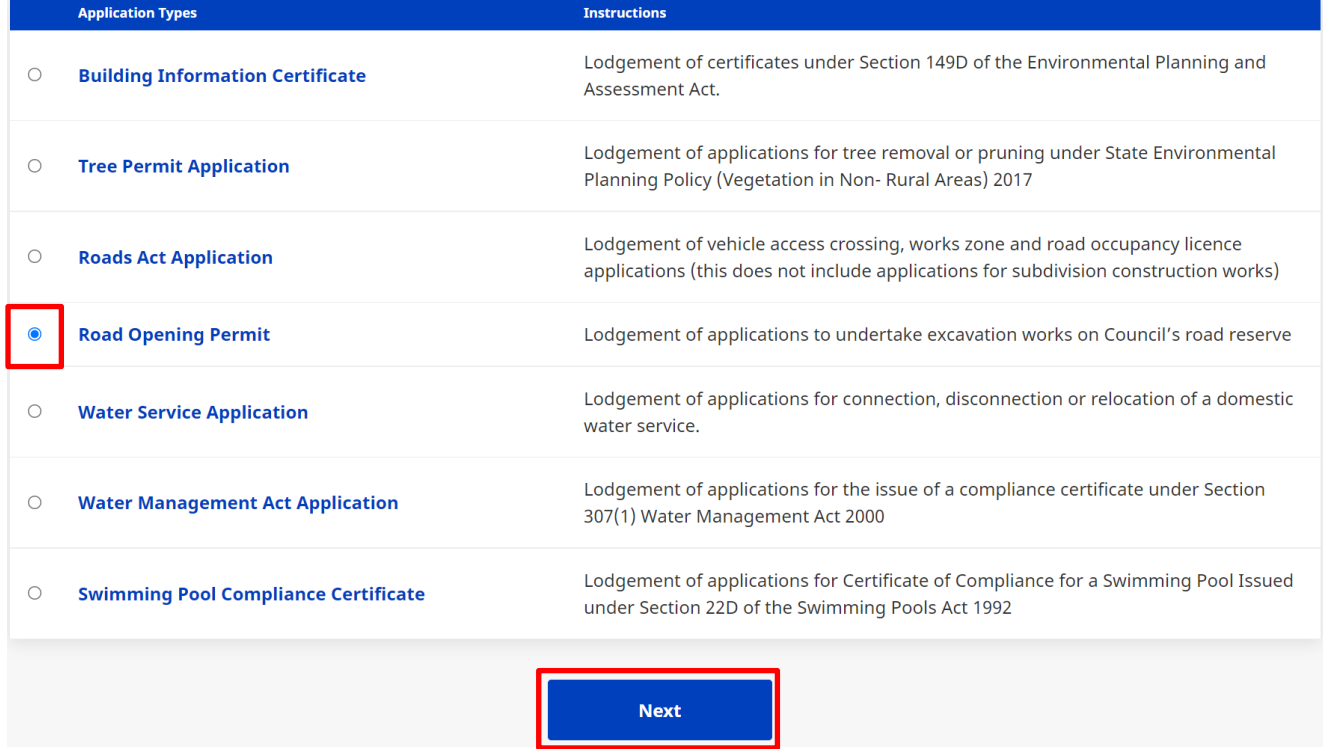

#### **Step 5**. Select the relevant **Location Type** and then click **Next**

#### **Please select a Location Type**

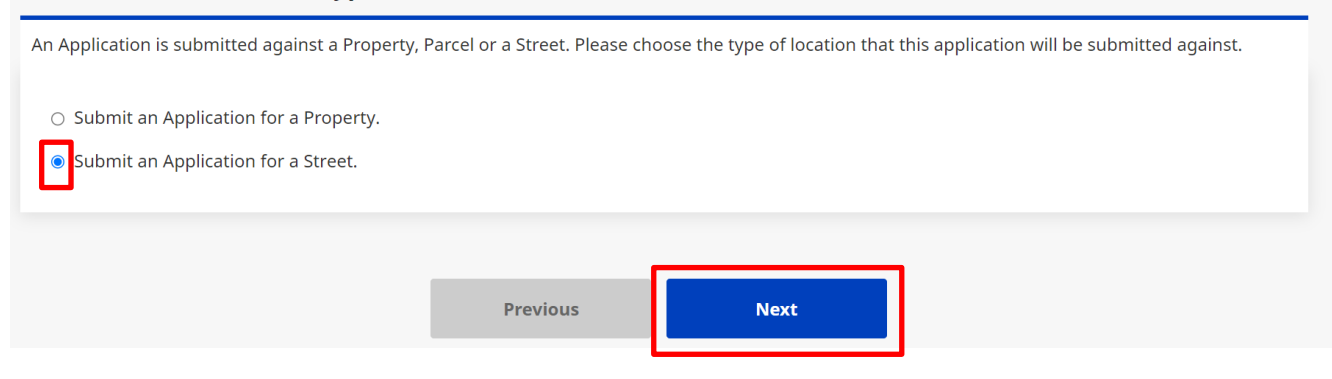

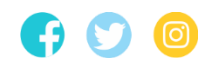

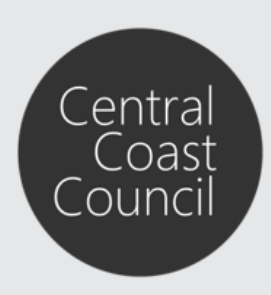

Lodgement of Road Opening Permit applications

### **Step 6**. Enter the relevant street details and click **Search**

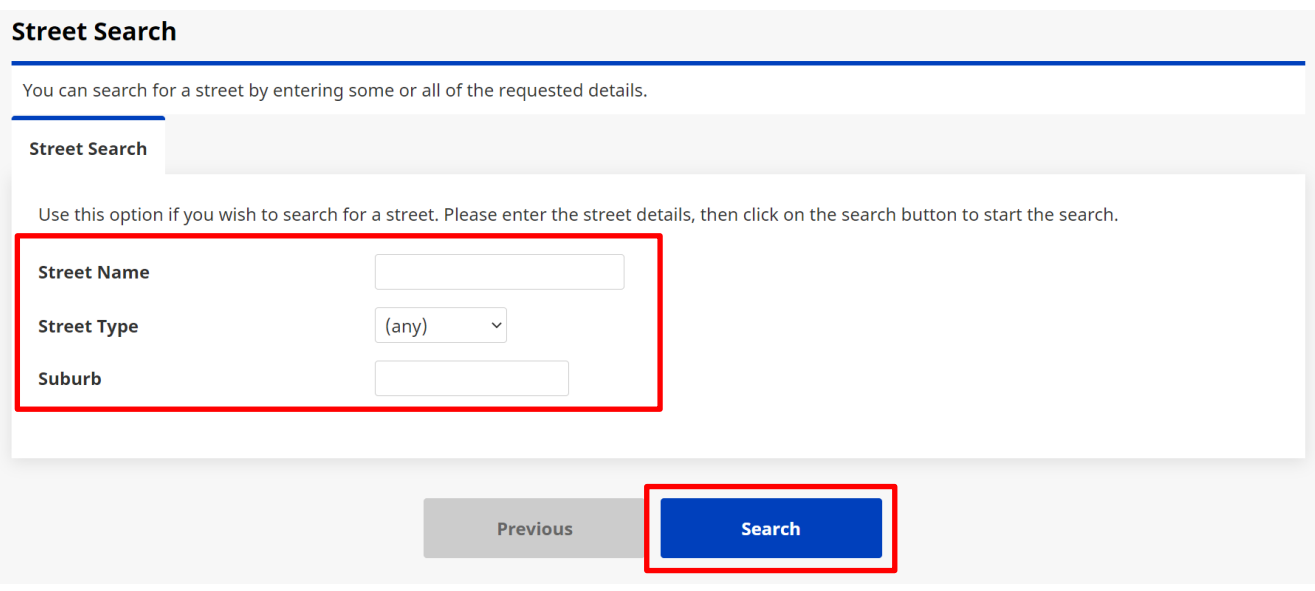

### **Step 7**. Select the relevant **Street** from the list of results and click **Next**

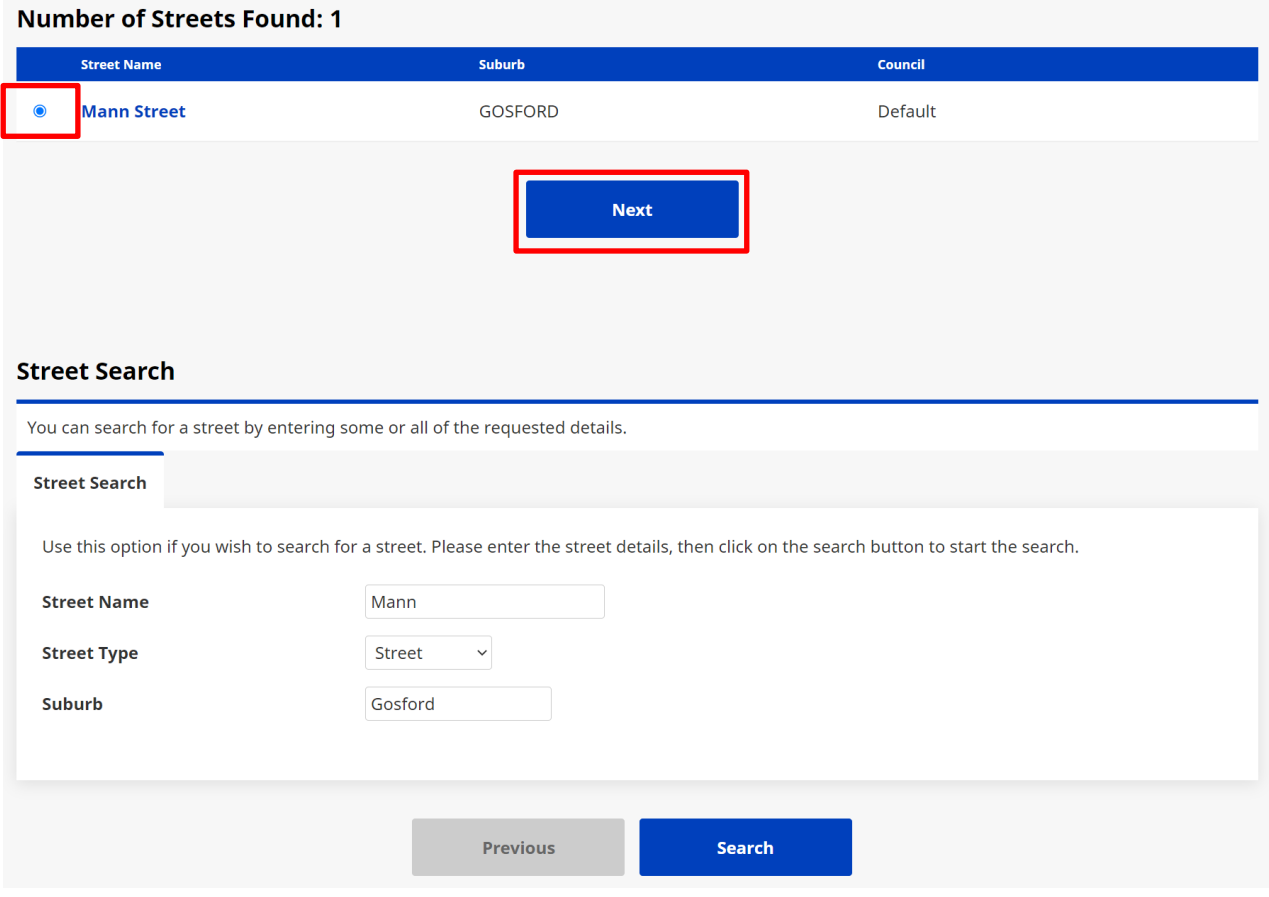

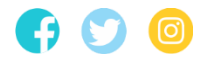

**Wyong Administration Building:** 2 Hely St / PO Box 20 Wyong NSW 2259 **P** 1300 463 954 l **W** [centralcoast.nsw.gov.au](http://www.centralcoast.nsw.gov.au/) l ABN 73 149 644 003

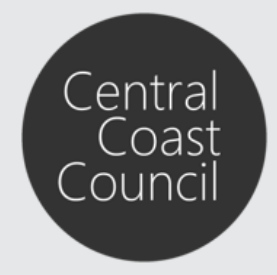

Lodgement of Road Opening Permit applications

**Step 8**. Ensure the correct Applicant details are listed and then click **Next**. The buttons on the right side of the screen can be used to edit, delete and/or add additional applicant details.

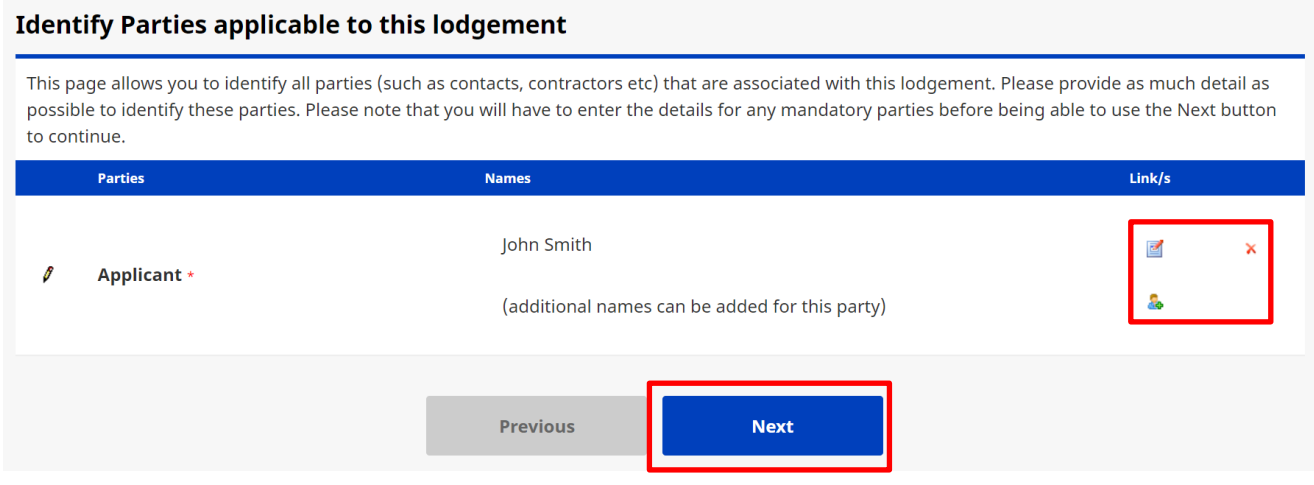

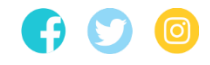

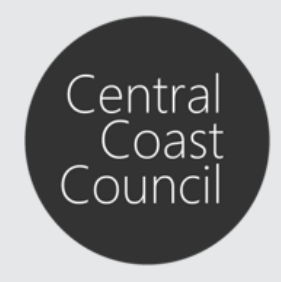

Lodgement of Road Opening Permit applications

**Step 9**. Enter the **Proposed Development** details. Upload the relevant **Attachments** required by clicking **Choose file** next to the relevant document category and selecting the relevant file for upload. Documents marked with a '\*' indicate mandatory attachments that are required to be provided. Once all documents have been attached, click **Next**

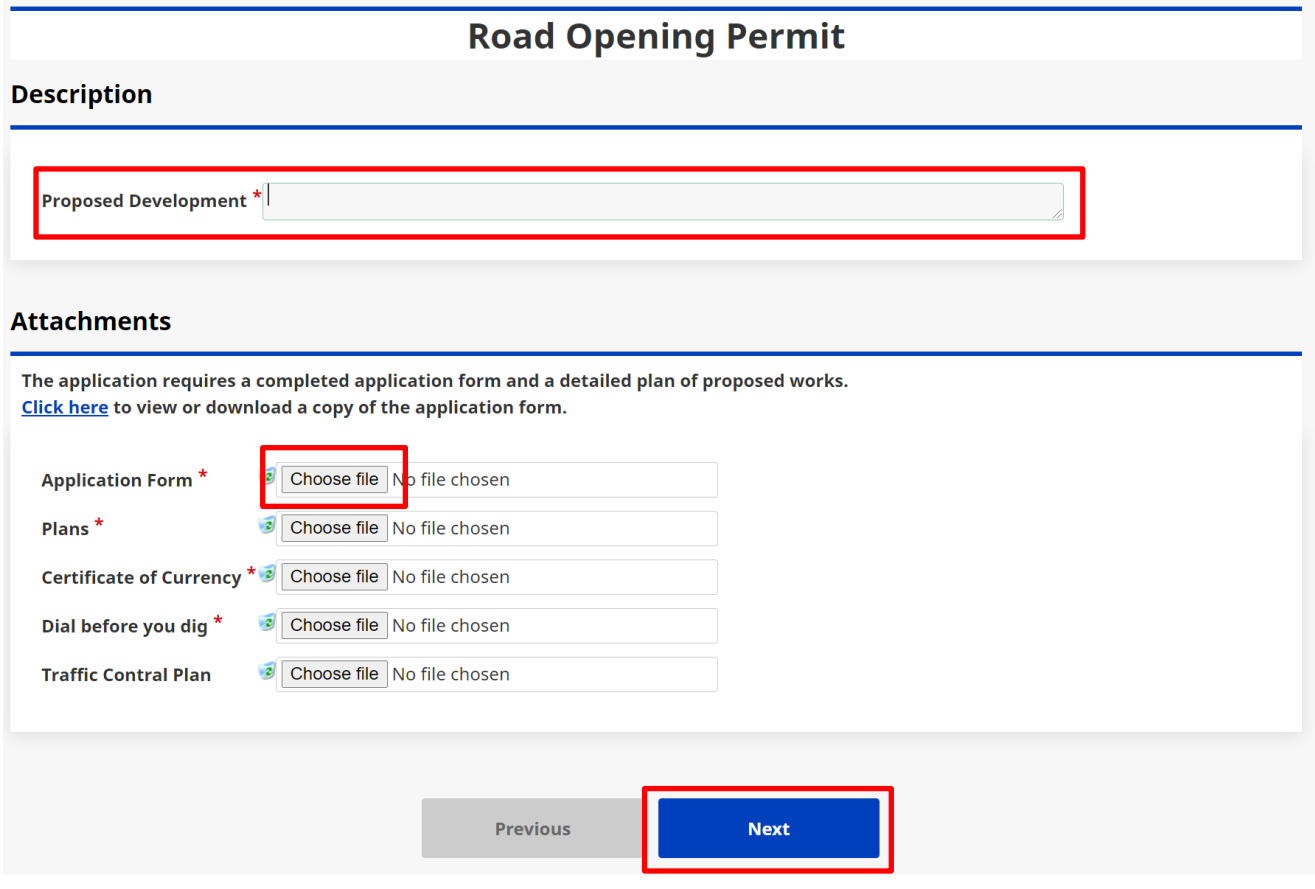

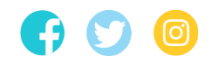

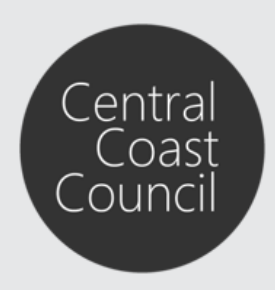

Lodgement of Road Opening Permit applications

**Step 10**. Confirm the details of the application and click **Next** once you have confirmed all details are correct

#### **Confirm Your Application**

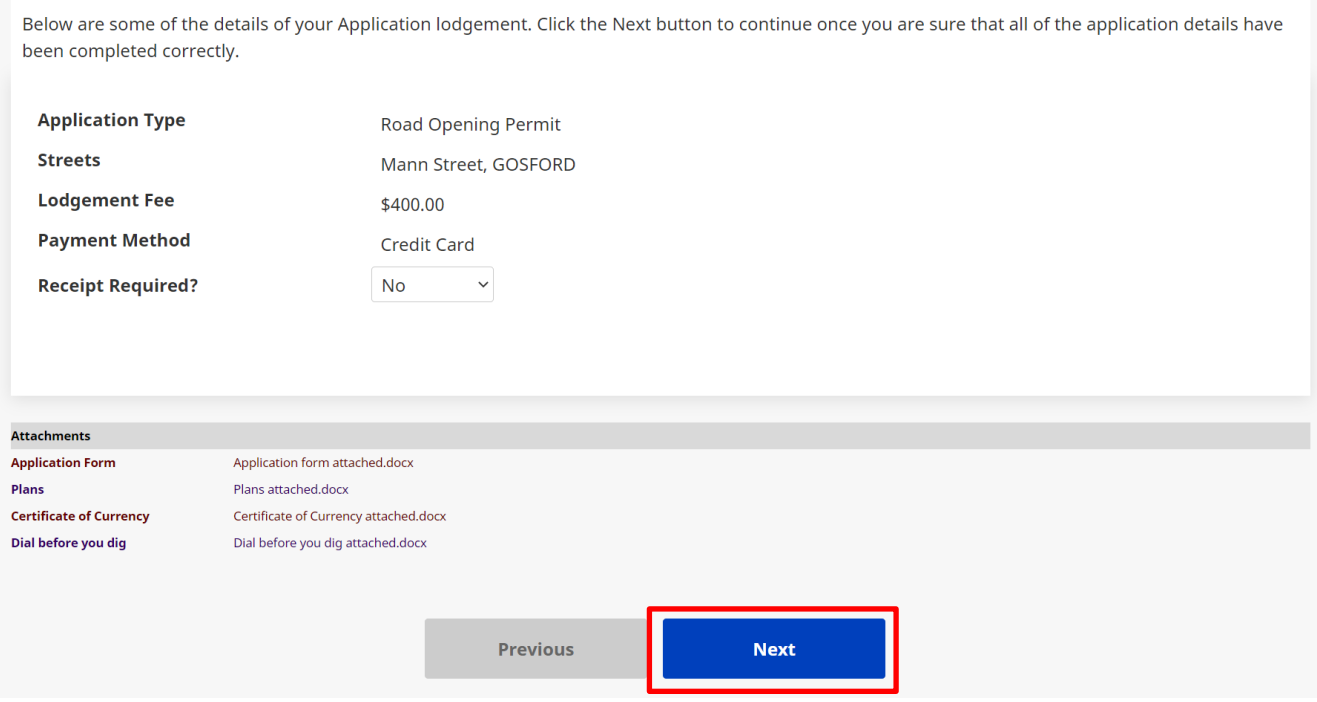

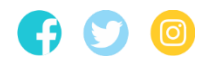

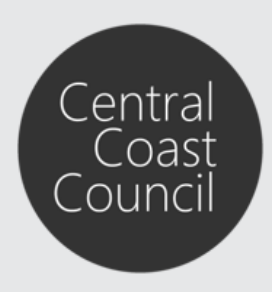

Lodgement of Road Opening Permit applications

### **Step 11**. Enter the relevant Credit Card details and click **Pay** to process the payment

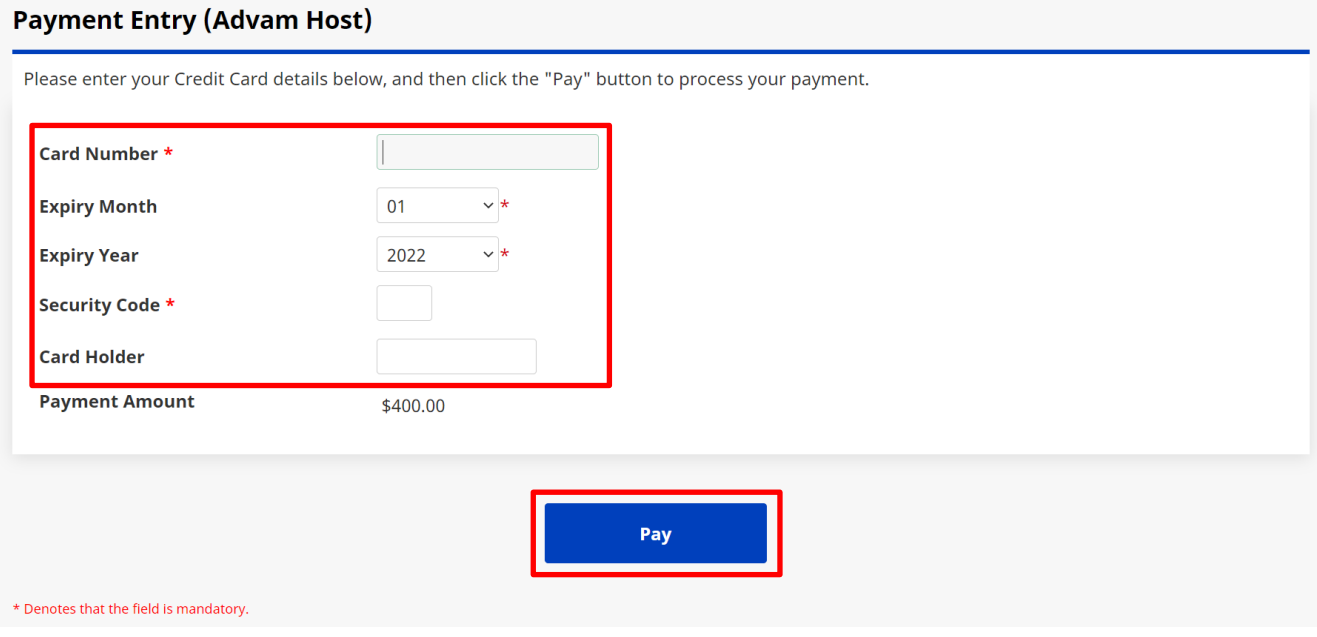

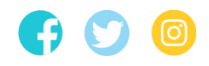